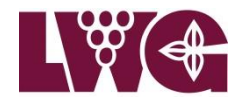

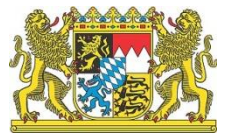

# **Software-Leitfaden**

**Bewässerungsservice der AgrarMeteorologie Bayern www.wetter-by.de**

## **INHALTSVERZEICHNIS**

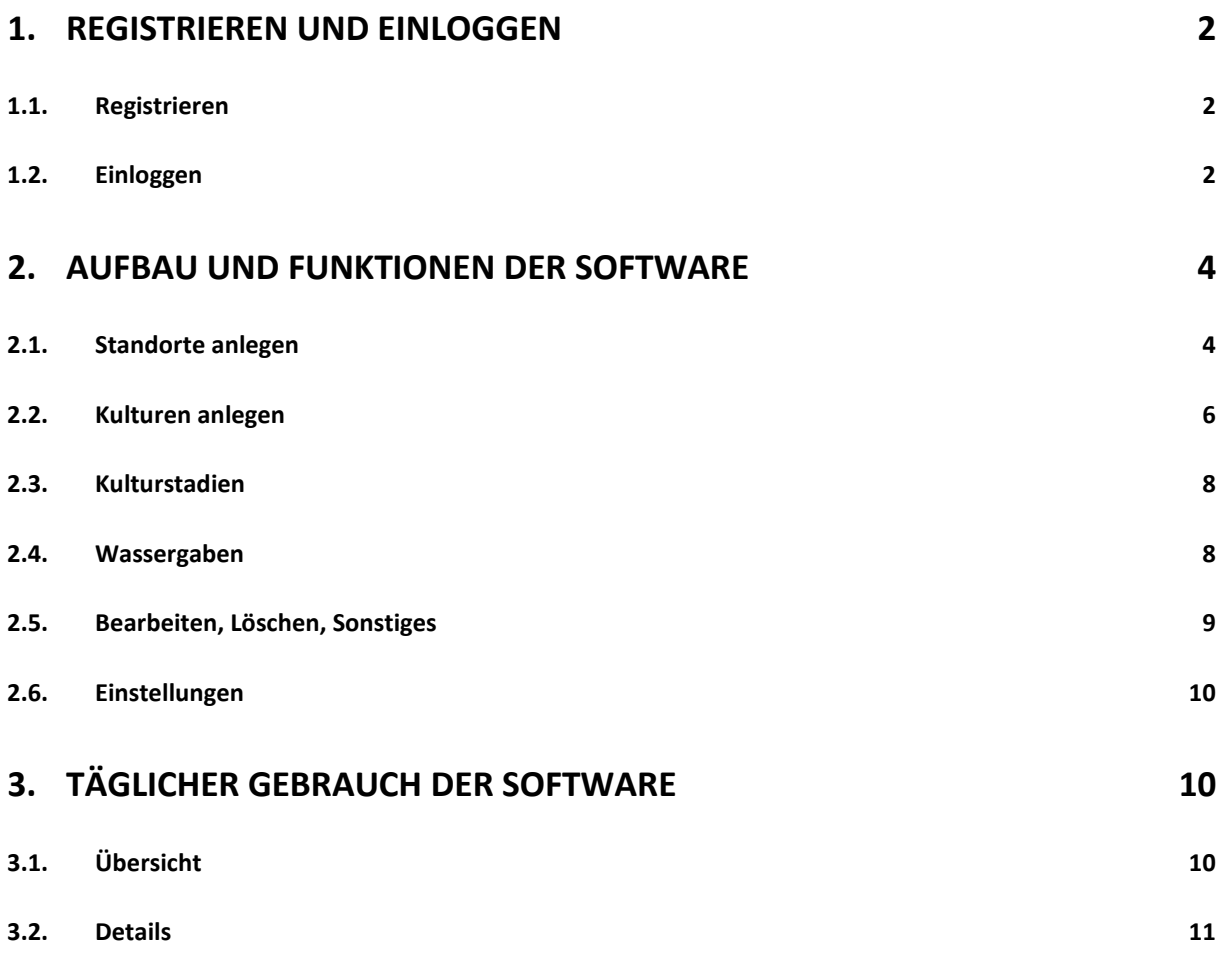

### <span id="page-1-0"></span>**1. Registrieren und Einloggen**

Um sich beim Bewässerungsservice Bayern zu registrieren öffnen Sie in Ihrem Browser die Webseite [www.wetter-by.de.](http://www.wetter-by.de/) Klicken Sie im Menü auf der oberen Hälfte der Webseite auf den Menüpunkt "Login" und anschließend auf "Login Bewässerung". Alternativ werden Sie über den folgenden Link direkt auf die Login-Seite geleitet: [http://www.wetter-](http://www.wetter-by.de/Internet/AM/inetcntrBY.nsf/cuhome.xsp?src=5326M09VK9&p1=7HJS08S9R4&p3=K27KL8WU1T&p4=4D078O1691)

[by.de/Internet/AM/inetcntrBY.nsf/cuhome.xsp?src=5326M09VK9&p1=7HJS08S9R4&p3=K27KL8WU1](http://www.wetter-by.de/Internet/AM/inetcntrBY.nsf/cuhome.xsp?src=5326M09VK9&p1=7HJS08S9R4&p3=K27KL8WU1T&p4=4D078O1691) [T&p4=4D078O1691](http://www.wetter-by.de/Internet/AM/inetcntrBY.nsf/cuhome.xsp?src=5326M09VK9&p1=7HJS08S9R4&p3=K27KL8WU1T&p4=4D078O1691)

#### <span id="page-1-1"></span>**1.1. Registrieren**

Zur Registrierung klicken Sie auf der unter 1. angesprochenen Login-Seite auf Registrieren (siehe Abb. 1).

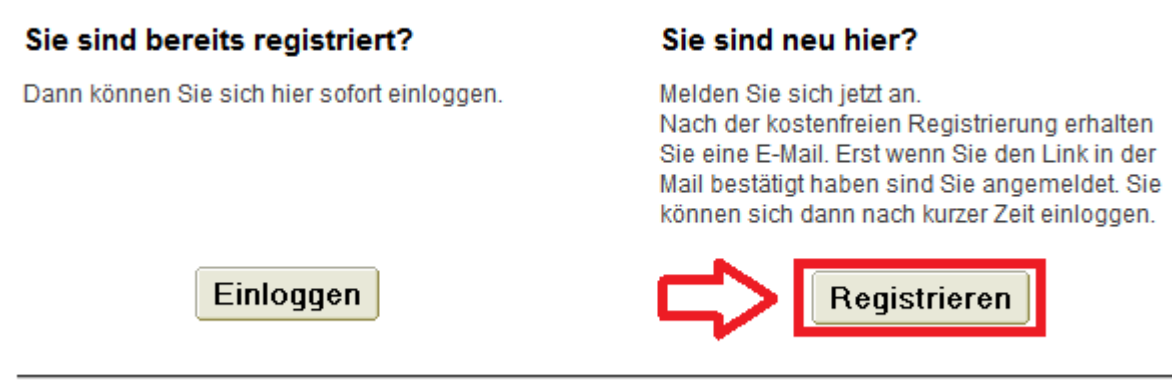

Agrarmeteorologie Bayern - www.wetter-by.de

**Abbildung 1: Login-Seite mit Registrierung**

Auf der folgenden Seite geben Sie die geforderten Daten an (Vorname, Nachname, E-Mail-Adresse und ein beliebiges Passwort). Anschließend müssen Sie noch den 5-stelligen Code angeben, der Ihnen angezeigt wird und klicken zum Bestätigen auf "registrieren".

Sie sollten jetzt innerhalb weniger Minuten eine E-Mail auf der von Ihnen angegeben Adresse erhalten (bitte überprüfen Sie auch Ihren Spam-Ordner). Die E-Mail enthält einen Aktivierungslink, auf den Sie klicken müssen. Sie werden jetzt zur Aktivierungsseite weitergeleitet und die Registrierung ist damit abgeschlossen.

#### <span id="page-1-2"></span>**1.2. Einloggen**

Nachdem Sie sich erfolgreich registriert haben, können Sie sich über die gleiche Webseite auf der Sie die Registrierung vorgenommen haben in die Bewässerungssoftware einloggen. Klicken Sie hierzu auf Einloggen (siehe Abb. 2)

#### Sie sind bereits registriert?

Dann können Sie sich hier sofort einloggen.

#### Sie sind neu hier?

Melden Sie sich jetzt an. Nach der kostenfreien Registrierung erhalten Sie eine E-Mail. Erst wenn Sie den Link in der Mail bestätigt haben sind Sie angemeldet. Sie können sich dann nach kurzer Zeit einloggen.

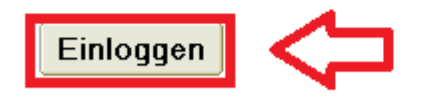

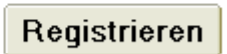

Agrarmeteorologie Bayern - www.wetter-by.de

**Abbildung 2: Login**

Auf der folgenden Seite werden Ihre E-Mail-Adresse und ihr Passwort, welche Sie in der Registrierung angegeben haben, abgefragt. Klicken Sie nach der Eingabe dieser Daten auf "Anmelden". Sie werden nun zur Bewässerungssoftware weitergeleitet.

Sollten Sie Ihr Passwort vergessen haben, können Sie sich ein neues Passwort erstellen. Klicken Sie hierzu im Login-Bereich auf "Passwort vergessen oder möchten es ändern" (siehe Abb. 3).

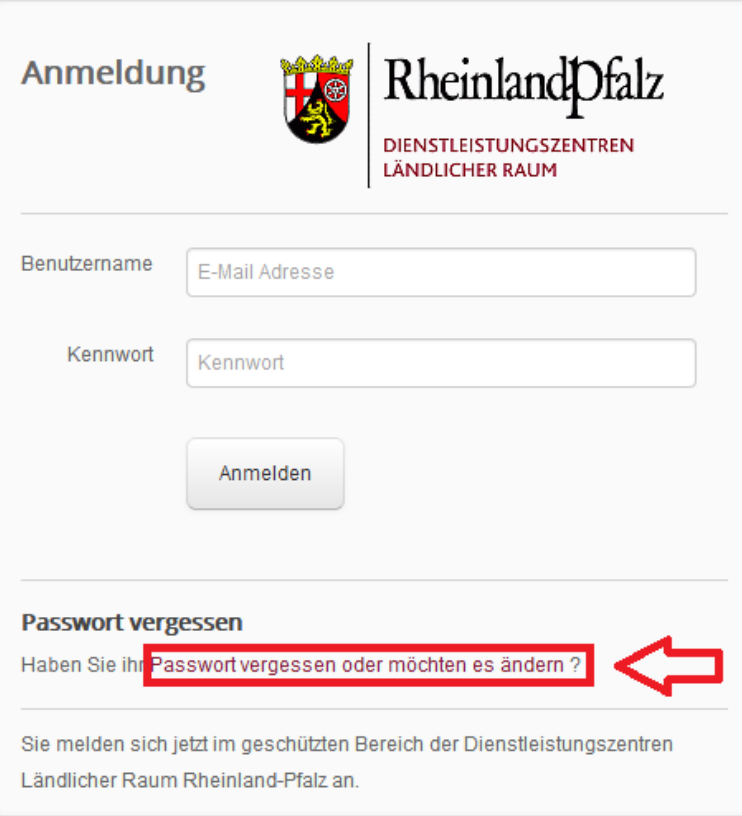

**Abbildung 3: Login-Menü mit Funktion zum Ändern des Passwortes**

Auf der folgenden Seite müssen Sie Ihre E-Mail-Adresse, mit der sich registriert haben, angeben und anschließend auf "Passwort neu setzen" klicken. Es wird Ihnen jetzt eine E-Mail zugesandt, die einen Link enthält. Durch Klicken auf den Link werden Sie auf eine Webseite geleitet, auf der Sie ein neues Passwort anlegen können.

## <span id="page-3-0"></span>**2. Aufbau und Funktionen der Software**

Das Startfenster des Bewässerungsservice gibt Ihnen eine erste Übersicht über Ihre aktuellen Kulturen. Nach einer Neuanmeldung finden Sie noch keine Kulturen vor, da Sie diese erst anlegen müssen. Auf der linken Seite finden Sie ein Menü mit allen verfügbaren Funktionen (siehe Abb. 4).

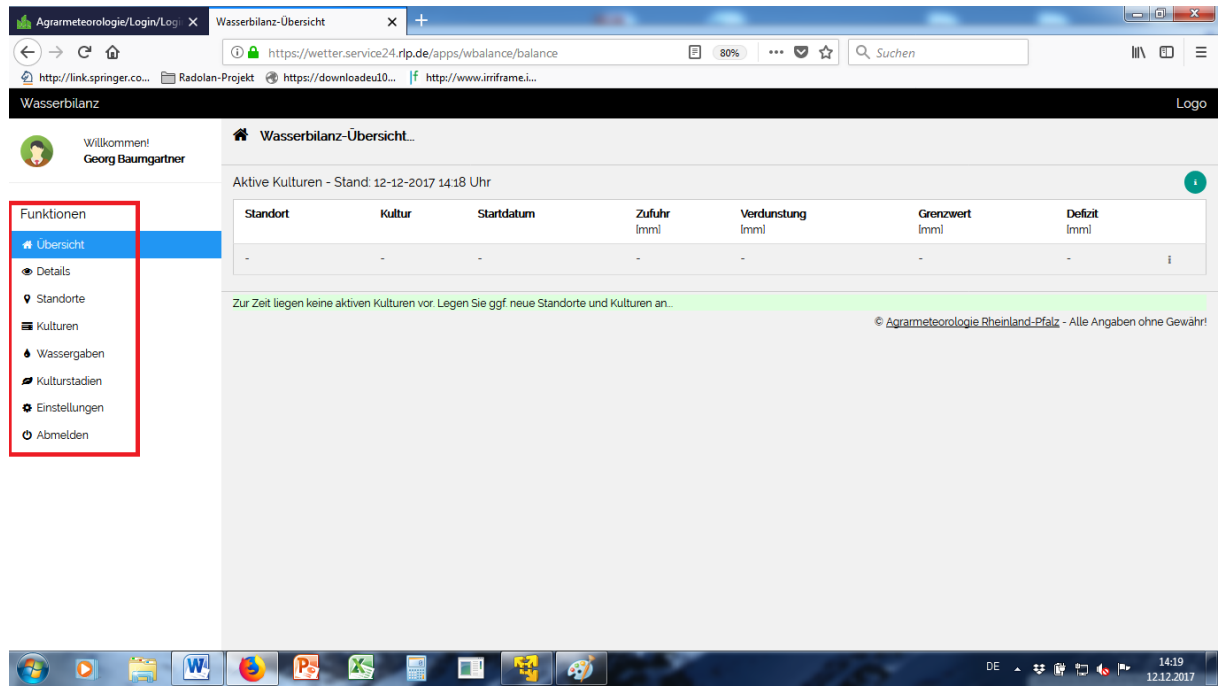

**Abbildung 4: Startfenster mit Funktionen auf der linken Seite**

#### <span id="page-3-1"></span>**2.1. Standorte anlegen**

Ihr erster Schritt sollte sein einen oder mehrere neue Standorte anzulegen. Klicken Sie dazu auf der linken Seite auf "Standorte". Sie werden in das Standort-Fenster weitergeleitet. Klicken Sie nun auf das Plus auf der rechten Seite (siehe Abb. 5).

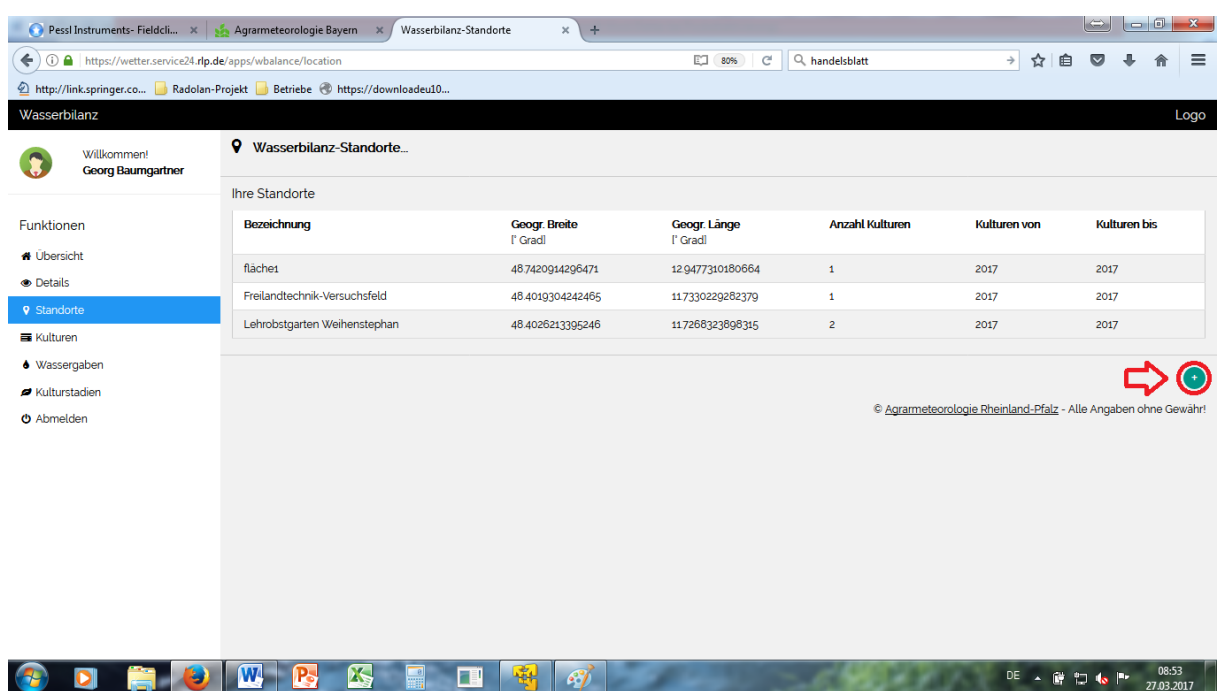

**Abbildung 5: Standort-Fenster**

Im nächsten Fenster klicken Sie direkt auf den Button "Karte" (Abb. 6 rot markiert).

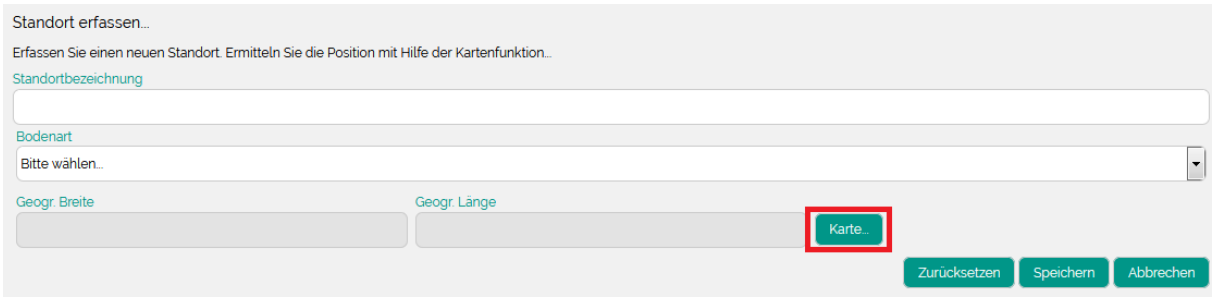

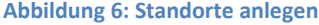

Anschließend geben Sie die Adresse Ihres Betriebes ein und klicken auf den Button "In Karte zeigen". Jetzt wird Ihnen Ihr Betriebsstandort in der Karte angezeigt. Klicken Sie nun in der Karte links oben auf "Satellit" um Flur- bzw. Feldgrenzen besser zu erkennen (Abb. 7). Klicken Sie auf die gewünschte Fläche um die rote Nadel an diesen Standort zu verschieben. Geografische Breite und Länge werden automatisch angepasst. Klicken Sie auf den Button "Übernehmen". Im nächsten Fenster muss noch eine Standortbezeichnung eingetragen werden und eine Bodenart ausgewählt werden. Durch die Auswahl der Bodenart wird Ihnen später automatisch ein Defizitgrenzwert für den jeweiligen Standort vorgeschlagen (siehe 2.2.). Durch Klicken auf "Speichern" ist der Standort angelegt. Sie können beliebig viele Standorte anlegen, die Ihnen anschließend in der Standortübersicht angezeigt werden.

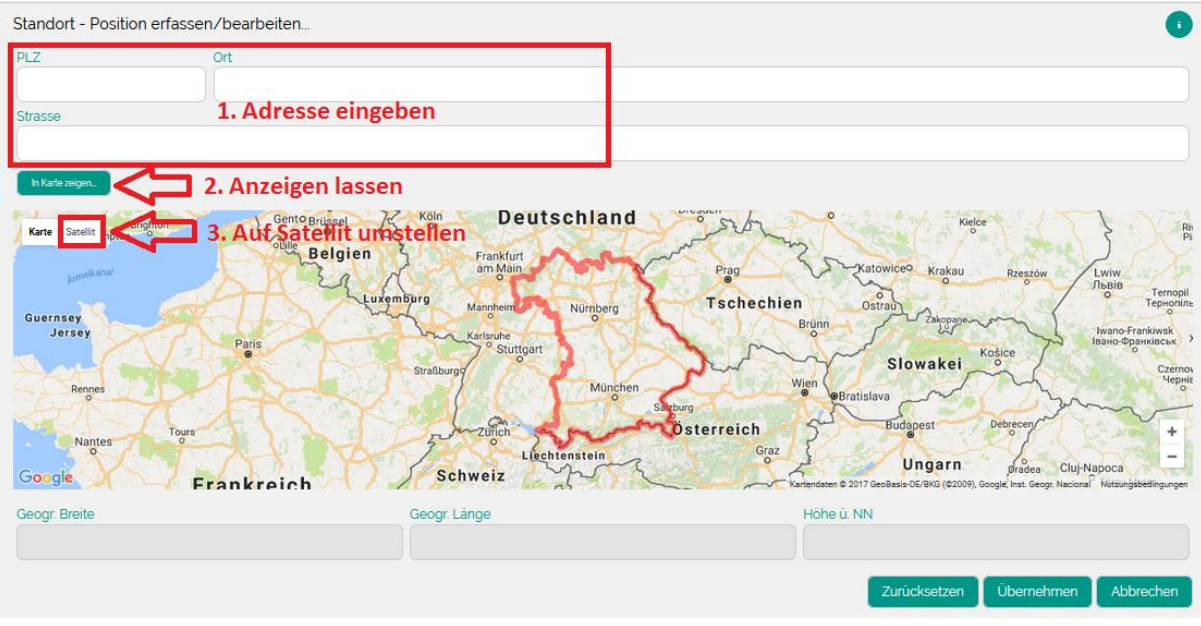

**Abbildung 7: Standort erfassen**

#### <span id="page-5-0"></span>**2.2. Kulturen anlegen**

Im nächsten Schritt sollten Sie den von Ihnen angelegten Standorten die jeweilige Kultur zuordnen, die im aktuellen Zeitraum auf diesem Standort wächst. Klicken Sie hierfür auf der linken Seite auf "Kulturen". Klicken Sie im nächsten Fenster auf das Plus auf der rechten Seite (siehe Abb. 8).

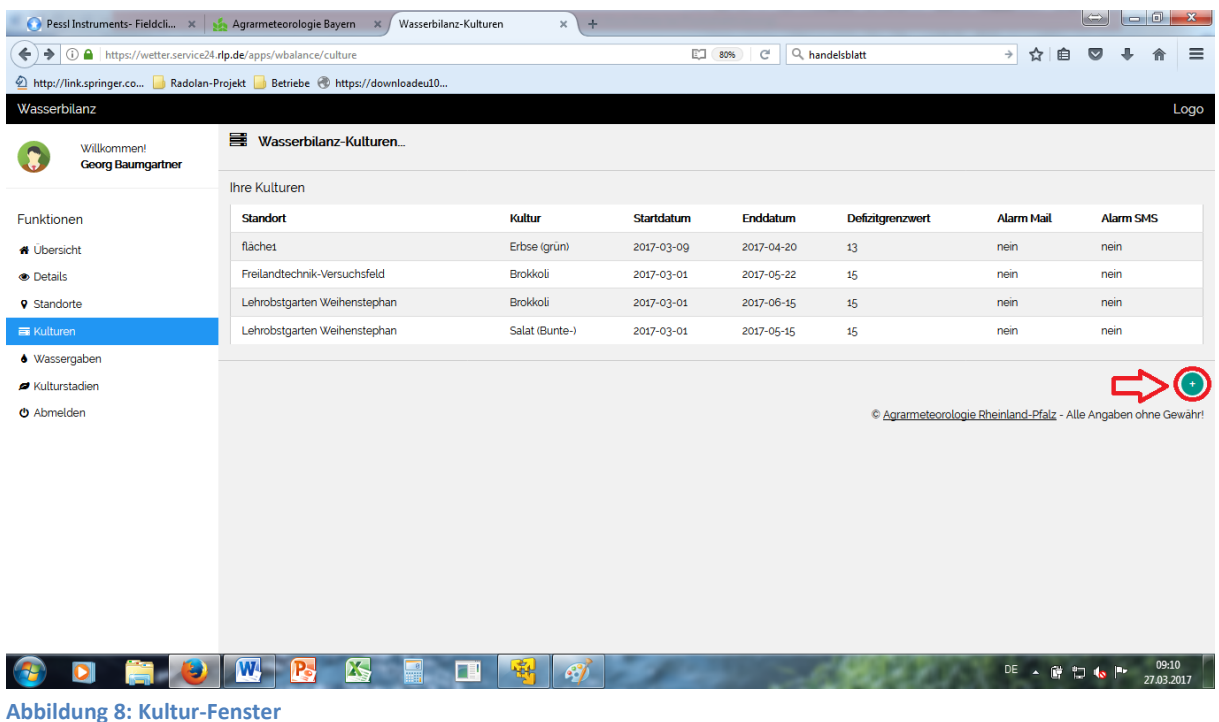

Im nächsten Fenster müssen Sie den Standort und die, dem Standort zugehörige Kultur auswählen. Anschließend tragen Sie das voraussichtliche Start- und Enddatum, also Pflanzung/Aussaat und Ernte der Kultur ein. Jetzt müssen Sie noch einen Defizitgrenzwert für die jeweilige Kultur bestimmen

(Abb. 9). Dieses Feld wird mit Auswahl des Standortes automatisch ausgefüllt durch vorherige Auswahl der Bodenart im Menü Standorte. Sie müssen diese automatische Größe jedoch nicht annehmen und können sie beliebig ändern. Der Defizitgrenzwert ist die Menge an Wasser, die dem Boden entzogen werden darf, bis bewässert werden soll. I. d. R. ist der Defizitgrenzwert gleichzeitig die Bewässerungsmenge, die Sie pro Bewässerungsvorgang verwenden wollen. Wenn Sie alle Werte festgelegt haben, klicken Sie auf "Speichern".

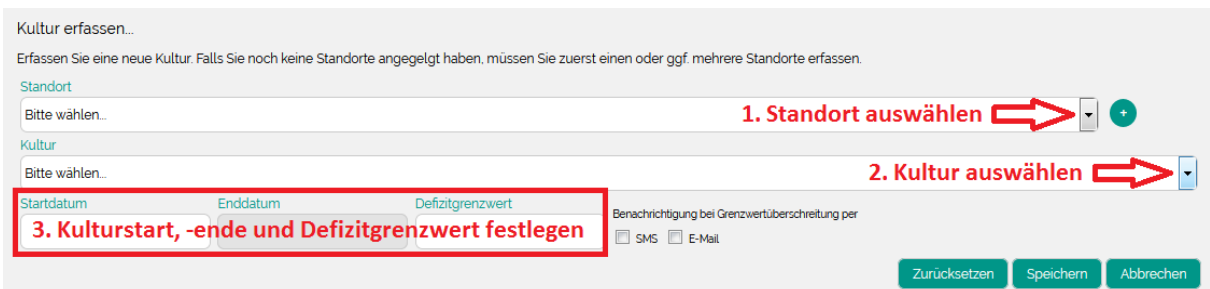

#### **Abbildung 9: Kulturen erfassen**

In der Kulturerfassung finden Sie jetzt noch 2 Zusatzoptionen, die Sie nicht aktivieren müssen aber können. Die erste Option in Abb. 10 rot markiert, ist die Benachrichtigung per SMS oder E-Mail. Aktivieren Sie diese Option, werden Sie benachrichtigt, falls es bei einer Ihrer Kulturen zu einer Überschreitung des Defizitgrenzwertes kommt. Um diese Funktion nutzen zu können, müssen Sie in den Einstellungen eine E-Mail und/oder Rufnummer hinterlegen (siehe 2.6.).

Grün markiert auf Abb. 10 ist die Option Radolan-Werte zu nutzen. Radolan ist ein Berechnungsmodell des Deutschen Wetterdienstes, das per Niederschlagsradar die Niederschläge in Deutschland für 1 km² große Flächenraster ermittelt. Grundsätzlich werden die Niederschläge in der Bilanzierung der Software über das Interpolationsmodell InterMet ermittelt. Der Nutzer hat jedoch die Möglichkeit durch Aktivieren der Radolan-Funktion auch auf die Radolan-Daten zurückzugreifen. Dabei muss er zusätzlich noch einen Radolan-Grenzwert festlegen. Setzen Sie beispielsweise einen Grenzwert von 4 mm fest, werden an allen Tagen, an denen der berechnete Niederschlag von InterMet zu Radolan um mehr als 4 mm abweicht, die Radolan-Daten verwendet.

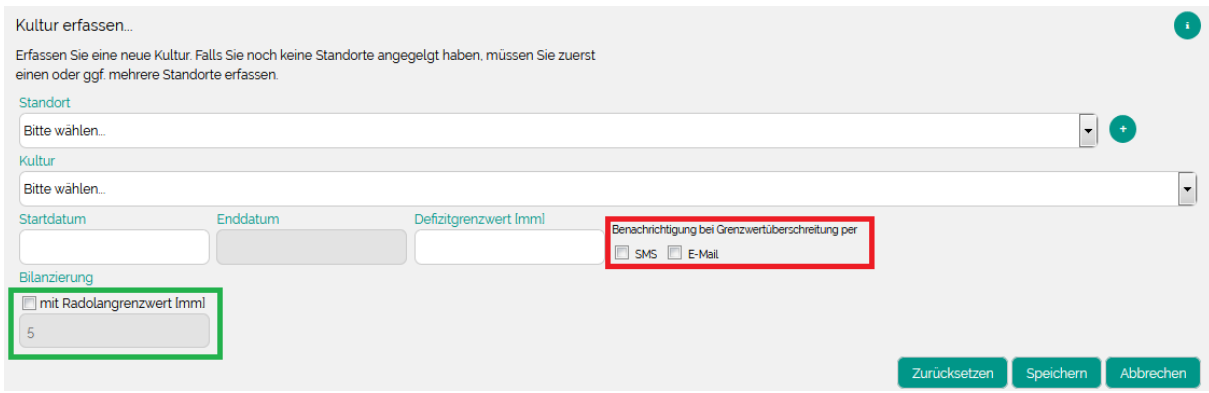

**Abbildung 10: SMS-/ E-Mail-Benachrichtigung und Radolanwerte aktivieren**

#### <span id="page-7-0"></span>**2.3. Kulturstadien**

Da in der Wasserbilanzierung die Verdunstung und der Verbrauch durch die Pflanzen miteinfließt, muss immer das aktuelle Kulturstadium für jede Kultur eingetragen sein. Zum Anpassen der Kulturstadien klicken Sie links im Menü auf "Kulturstadien". Klicken Sie im nächsten Fenster auf das Plus auf der rechten Seite. Wählen Sie jetzt die Kultur aus, der Sie das aktuelle Kulturstadium zuordnen wollen (siehe Abb. 11). Es wird der Kultur automatisch das erste Kulturstadium zugeordnet. Das Startdatum des Stadiums müssen Sie selbst festlegen. Im Laufe der Kultur müssen Sie mit steigender Kulturdauer die Kulturstadien anpassen. Klicken Sie auf Speichern um das zugeordnete Kulturstadium festzulegen.

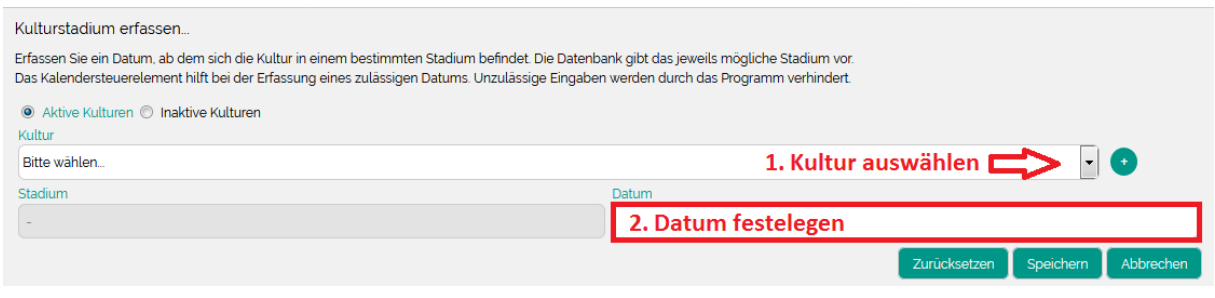

**Abbildung 11: Kulturstadien festlegen**

#### <span id="page-7-1"></span>**2.4. Wassergaben**

Alle Wassergaben durch Bewässerung müssen in ihrer Höhe für den jeweiligen Bewässerungstag nachgetragen werden. Nur so kann eine korrekte Bilanzierung des Bodenwassers über die Kulturdauer aufrecht erhalten bleiben.

Für die Eingabe von Wassergaben klicken Sie im Menü auf der linken Seite auf den Punkt "Wassergaben". Im nachfolgenden Fenster klicken Sie auf das Plus auf der rechten Seite. Wählen Sie jetzt die Kultur mit der zugehörigen Fläche aus auf der Sie bewässert haben und geben Sie anschließend den Tag sowie die Höhe der Bewässerung an (Abb. 12). Klicken Sie auf den Button "Speichern". In diesem Menüpunkt haben Sie auch die Möglichkeit neben einer Bewässerungsgabe eine Niederschlagskorrektur oder allgemeine Defizitkorrektur vorzunehmen. Wählen Sie hierzu einfach anstatt Wassergabe Niederschlagskorrektur oder Defizitkorrektur aus.

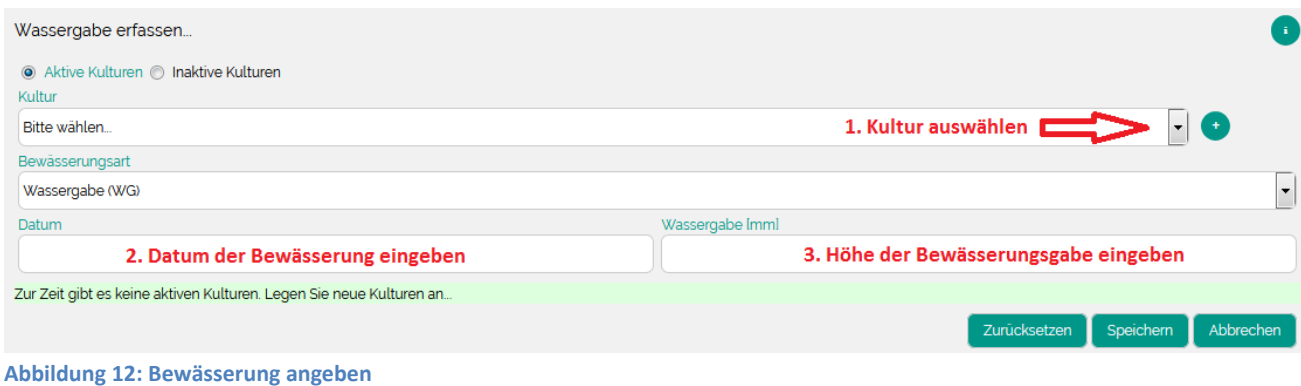

#### <span id="page-8-0"></span>**2.5. Bearbeiten, Löschen, Sonstiges**

Dem Bearbeiten oder Löschen bestimmter Datensätze liegt in jedem Menüpunkt das gleiche Prinzip zugrunde. In den Menüpunkten Standorte, Kulturen, Wassergaben und Kulturstadien befindet sich am Ende einer jeden Zeile ein kleines "i" (siehe Abb. 13, am Beispiel "Standorte"). Klicken Sie auf das "i" erscheinen die beiden Optionen "Bearbeiten" und "Löschen", die Sie beide anklicken können.

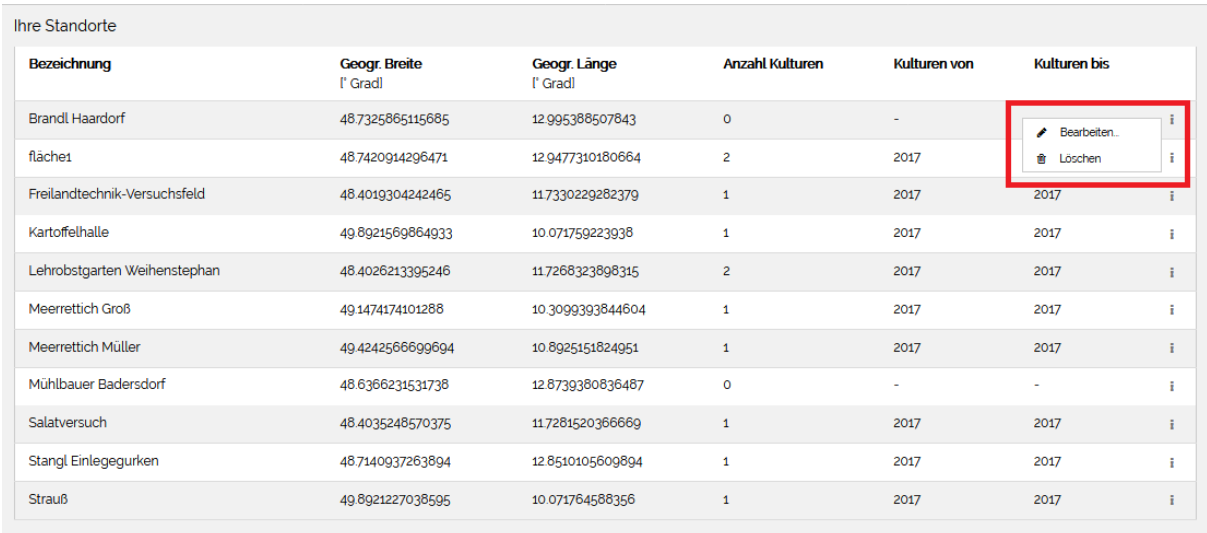

**Abbildung 13: Bearbeiten und Löschen**

Klicken Sie jetzt auf Löschen, werden Sie nochmals explizit gefragt ob Sie den ausgewählten Datensatz wirklich löschen wollen. Sind Sie sich darüber sicher klicken Sie auf "Ok". Die Daten sind jetzt unwiderruflich gelöscht. Klicken Sie auf "Bearbeiten" werden Sie in das Ihnen bereits bekannte Fenster des jeweiligen Menüpunkts weitergeleitet, den Sie ausgewählt haben (siehe 2.1 bis 2.4).

Weitere zusätzliche Funktionen finden Sie in den Menüpunkten Kulturen, Wassergaben und Kulturstadien. Wenn Sie einem Standort eine neue Kultur zuordnen wollen und Ihnen in diesem Schritt einfällt, dass Sie den entsprechenden Standort noch nicht angelegt haben, können Sie direkt in das Fenster zum Anlegen von Standorten springen. Klicken Sie hierfür einfach auf das kleine "Plus" neben der Standortauswahl (siehe Abb. 14).

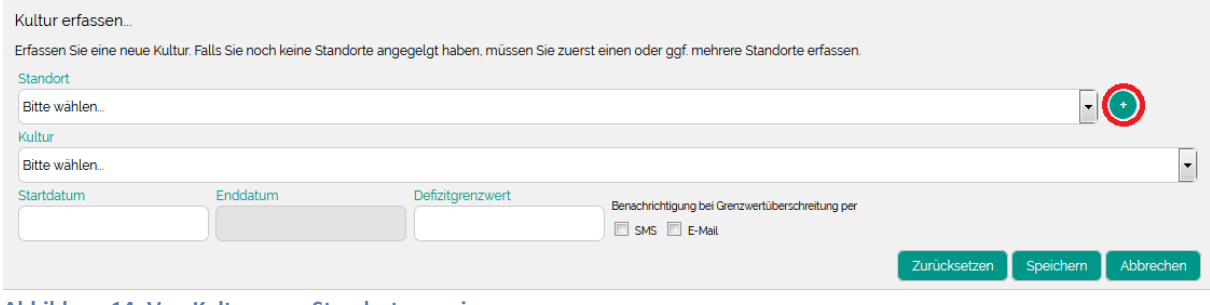

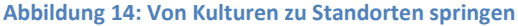

Das gleiche kleine "Plus" finden Sie auch in den Fenstern "Wassergaben" und "Kulturstadien". Hier können Sie durch Klicken direkt in der Erfassung einer neuen Kultur springen, falls Sie dies vorher noch nicht getan haben.

### <span id="page-9-0"></span>**2.6. Einstellungen**

Im Menüpunkt Einstellungen können die E-Mail-Adressen und die Mobilfunknummern festgelegt werden, die bei Überschreiten eines Defizitgrenzwertes einer Kultur benachrichtigt werden sollen. Wie in den vorherigen Menüs können Sie durch Klicken des "Plus" entweder eine E-Mail-Adresse oder eine Rufnummer eingeben an die eine Benachrichtigung verschickt werden soll.

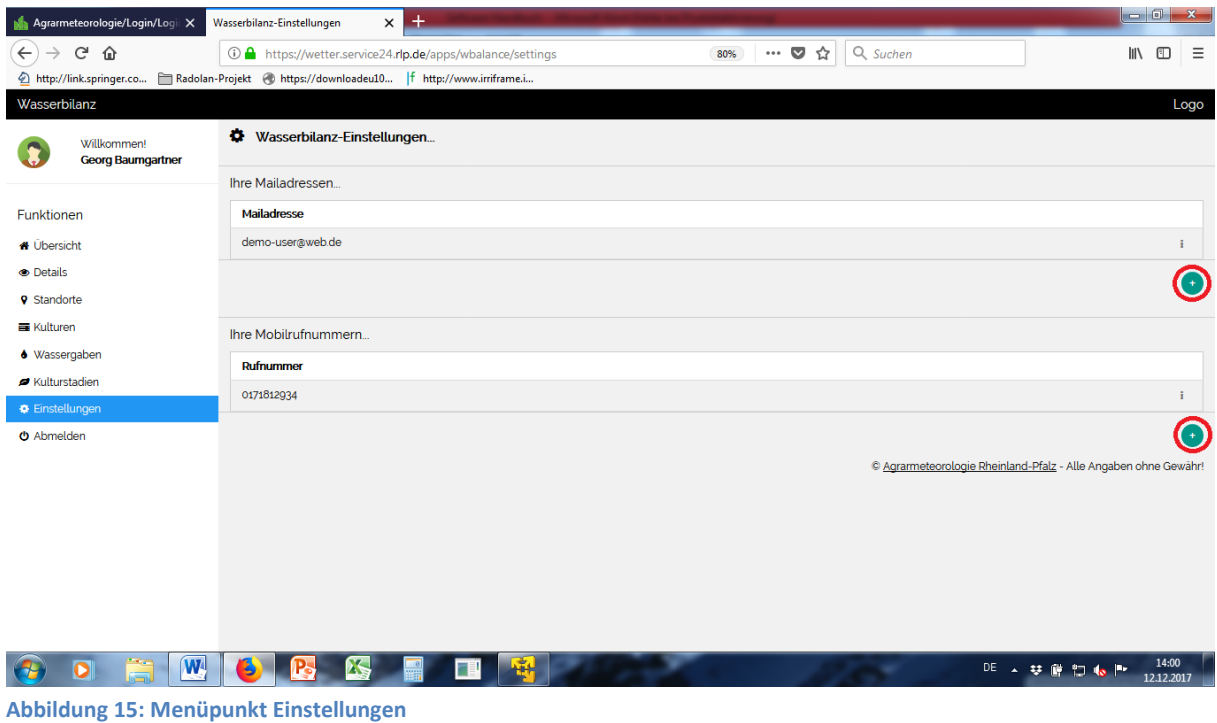

### <span id="page-9-1"></span>**3. Täglicher Gebrauch der Software**

In diesem Kapitel wird der allgemeine Umgang und tägliche Gebrauch der Software erklärt. Dieses Kapitel setzt voraus, dass Sie die Schritte aus den Kapiteln 1 und 2 bereits gemacht haben und entsprechend Ihre Flächen und Kulturen, die Sie bewässern wollen, angelegt haben.

### <span id="page-9-2"></span>**3.1. Übersicht**

Wenn Sie sich in den Bewässerungsservice einloggen werden Sie direkt auf die Übersicht weitergeleitet (Abb. 16).

| Wasserbilanz<br>Logo                                                    |                                         |                                                    |                     |                   |                |                                                                 |                                  |                        |
|-------------------------------------------------------------------------|-----------------------------------------|----------------------------------------------------|---------------------|-------------------|----------------|-----------------------------------------------------------------|----------------------------------|------------------------|
|                                                                         | Willkommen!<br><b>Georg Baumgartner</b> | Wasserbilanz-Übersicht                             |                     |                   |                |                                                                 |                                  |                        |
|                                                                         |                                         | Œ<br>Aktive Kulturen - Stand: 13-06-2017 09:56 Uhr |                     |                   |                |                                                                 |                                  |                        |
| Funktionen                                                              |                                         | <b>Standort</b>                                    | <b>Kultur</b>       | <b>Startdatum</b> | Zufuhr<br>[mm] | Verdunstung<br>[mm]                                             | Grenzwert<br><i>[mm]</i>         | <b>Defizit</b><br>[mm] |
| <b>*</b> Übersicht<br><b>O</b> Details                                  |                                         | fläche1                                            | Sellerie (Knollen-) | 2017-04-29        | 37.47          | 145.12                                                          | 20                               | 107.65                 |
| <b>9</b> Standorte<br><b>E</b> Kulturen<br>Wassergaben<br>Kulturstadien |                                         | Lehrobstgarten Weihenstephan                       | <b>Brokkoli</b>     | 2017-03-01        | 47.5           | 137.03                                                          | 15                               | 89.53                  |
|                                                                         |                                         | Salatversuch                                       | Salat (Bunte-)      | 2017-04-11        | 47.5           | 137.03                                                          | 15                               | 89.53                  |
|                                                                         |                                         | Freilandtechnik-Versuchsfeld                       | <b>Brokkoli</b>     | 2017-03-01        | 19.3           | 50.43                                                           | 15                               | 31.13                  |
|                                                                         |                                         | <b>Strauß</b>                                      | Sellerie (Knollen-) | 2017-04-29        | 42.18          | 70.32                                                           | 20                               | 28.14                  |
| O Abmelden                                                              |                                         | Kartoffelhalle                                     | Sellerie (Knollen-) | 2017-05-08        | 30.18          | 70.32                                                           | 35                               | 40.14                  |
|                                                                         |                                         | Stangl Einlegegurken                               | Gurken (Einlege-)   | 2017-05-01        | 2138           | 41.86                                                           | 20                               | 20.48                  |
|                                                                         |                                         | Meerrettich Groß                                   | Kartoffeln (spät)   | 2017-05-03        | 108.39         | 130.63                                                          | 25                               | 22.24                  |
|                                                                         |                                         | Meerrettich Müller                                 | Kartoffeln (spät)   | 2017-05-03        | 6.24           | 26.84                                                           | 25                               | 20.60                  |
|                                                                         |                                         |                                                    |                     |                   |                | C Agrarmeteorologie Rheinland-Pfalz - Alle Angaben ohne Gewähr! | Ausgeblendete Symbole einblenden |                        |

**Abbildung 16: Übersicht**

Auf der Übersicht werden Ihnen alle Standorte angezeigt, auf denen im aktuellen Zeitraum aktive Kulturen stehen. Am wichtigsten in dieser Darstellung ist für Sie die jeweils letzte Zahl in einer Zeile. Sie zeigt an ob eine Bewässerung auf der jeweiligen Fläche notwendig ist oder nicht. Solange diese Zahl in grüner Farbe erscheint ist der Grenzwert, ab dem bewässert werden soll noch nicht erreicht. Erscheint die Zahl in roter Farbe muss bewässert werden. Haben Sie bewässert und die entsprechende Wassergabe in die Software eingegeben (siehe 2.4.) erscheint die Zahl wieder grün.

Für eine genaue Erklärung der verschiedenen Spalten in der Übersicht klicken Sie auf den runden grünen Button, rechts oben im Fenster (Abb. 17).

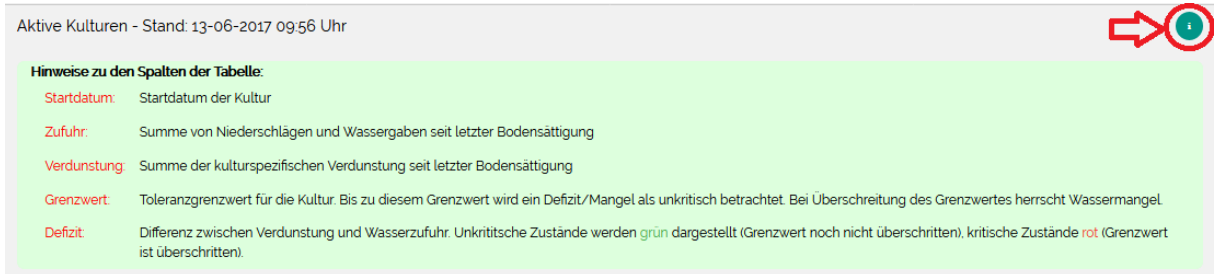

**Abbildung 17: Informationsfenster**

#### <span id="page-10-0"></span>**3.2. Details**

Wollen Sie eine Fläche und Kultur detaillierter betrachten, d.h. den gesamten zeitlichen Verlauf mit täglichen Verdunstungs-, Niederschlagswerten, etc. einsehen, müssen sie im Menü auf der linken Seite auf "Details" klicken. Wählen Sie im anschließenden Fenster die Kultur aus, die Sie genauer betrachten wollen (Abb. 18).

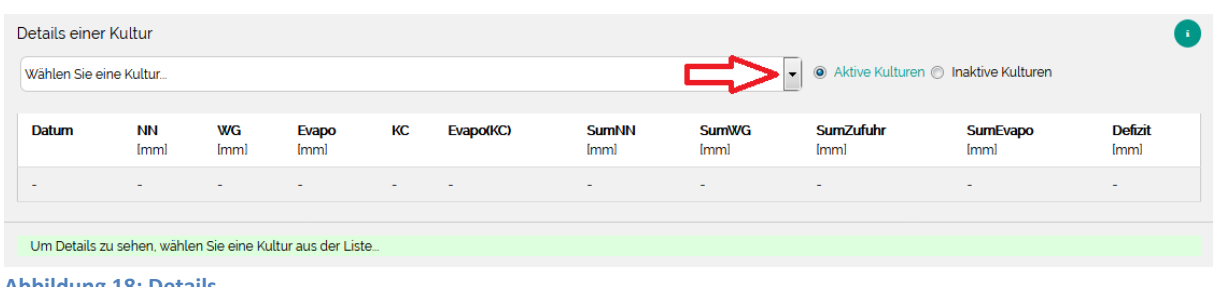

**Abbildung 18: Details**

Sie können jetzt den gesamten Verlauf der Bilanzierung vom Kulturstart bis zum aktuellen Tag einsehen. In der Liste werden alle für die Bilanzierung relevanten Daten dargestellt. Für eine genaue Beschreibung der einzelnen Spalten klicken Sie wieder auf den runden grünen Button rechts oben im Fenster (vergleichbar Abb. 17).